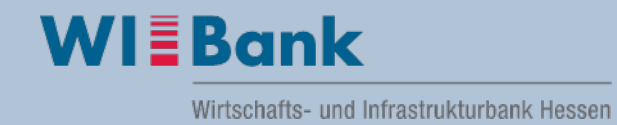

## **Anleitung Registrierung und Anmeldung im Kundenportal:**

Die Registrierung im Kundenportal ist einmalig durchzuführen. Sobald Sie sich erfolgreich registriert haben, können Sie sich mit Ihrer Zugangskennung und Passwort jederzeit im Portal anmelden, um sich auch nach erfolgreicher Antragstellung über den aktuellen Bearbeitungsstand Ihres Antrages zu informieren.

# **Inhalt**

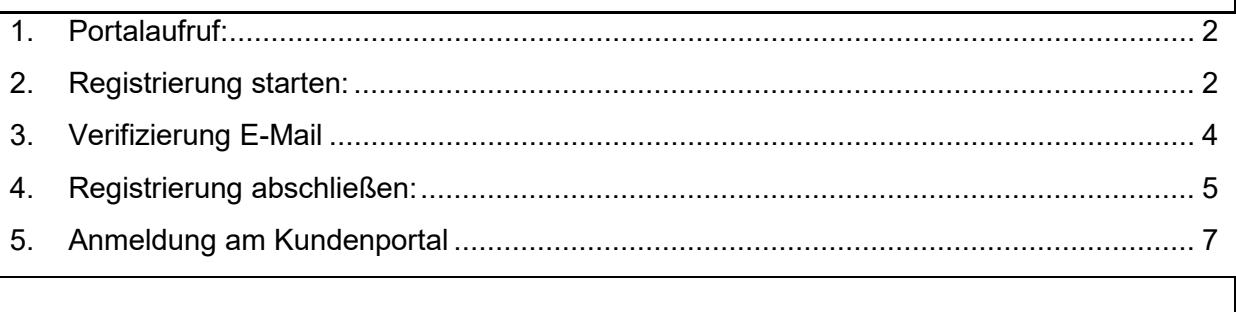

#### <span id="page-1-0"></span>**1. Portalaufruf:**

Das WIBank Kundeportal wird über nachfolgenden Adresse aufgerufen:

<https://foerderportal.wibank.de/site/>

Es erscheint der Bildschirm der Startseite:

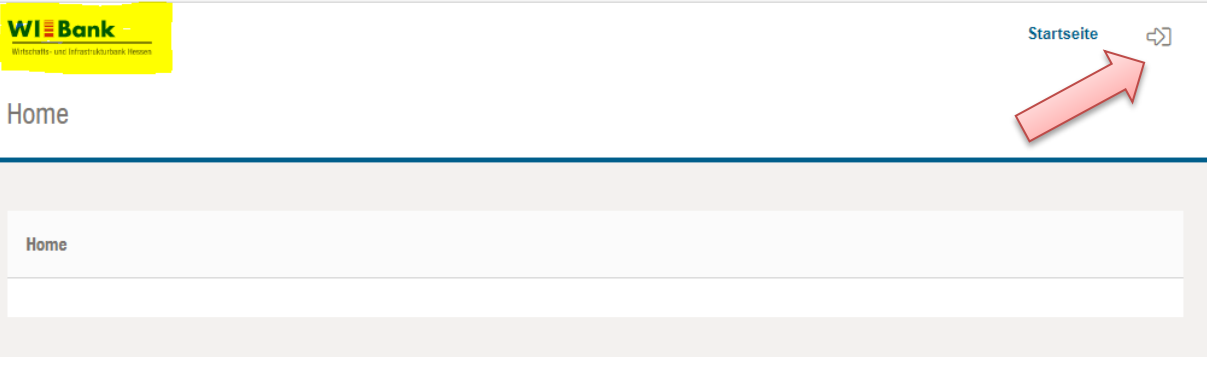

Mit Klick auf das Symbol oben rechts oder auf das WIBank Logo wird die Registrierungsseite aufgerufen.

#### <span id="page-1-1"></span>**2. Registrierung starten:**

Beim ersten Aufruf des WIBank Kundeportals ist die Registrierung wie folgt dargestellt durchzuführen:

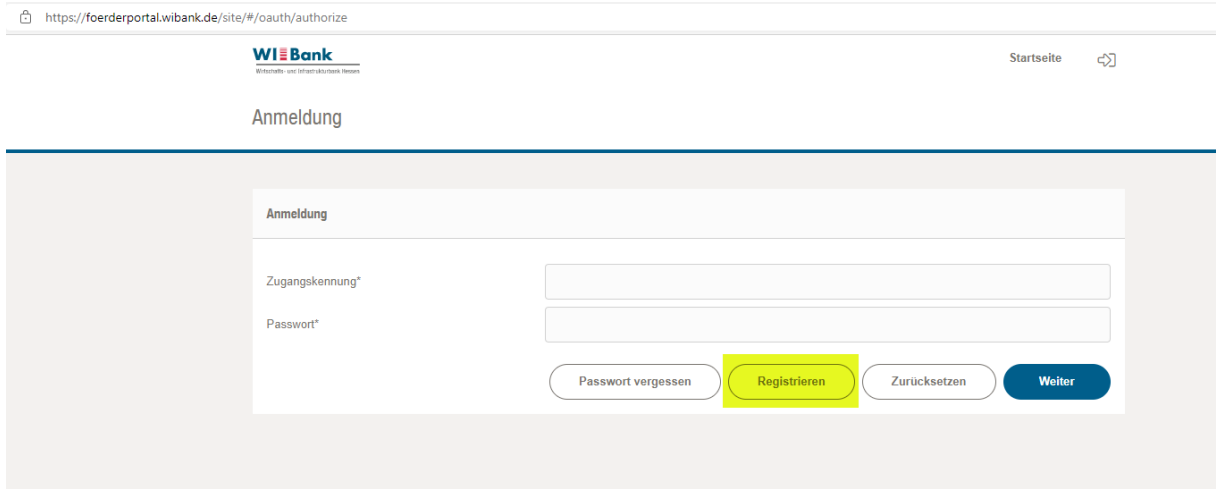

Mit dem Klick auf "Registrieren" gelangen sie auf die folgenden Seite geben Sie bitte unter **Unternehmen** Ihre Daten ein.

Die "Zugangskennung" stellt Ihren Anmeldenamen im Portal dar. Diesen Anmeldenamen notieren Sie bitte, da er an späterer stelle benötigt wird.

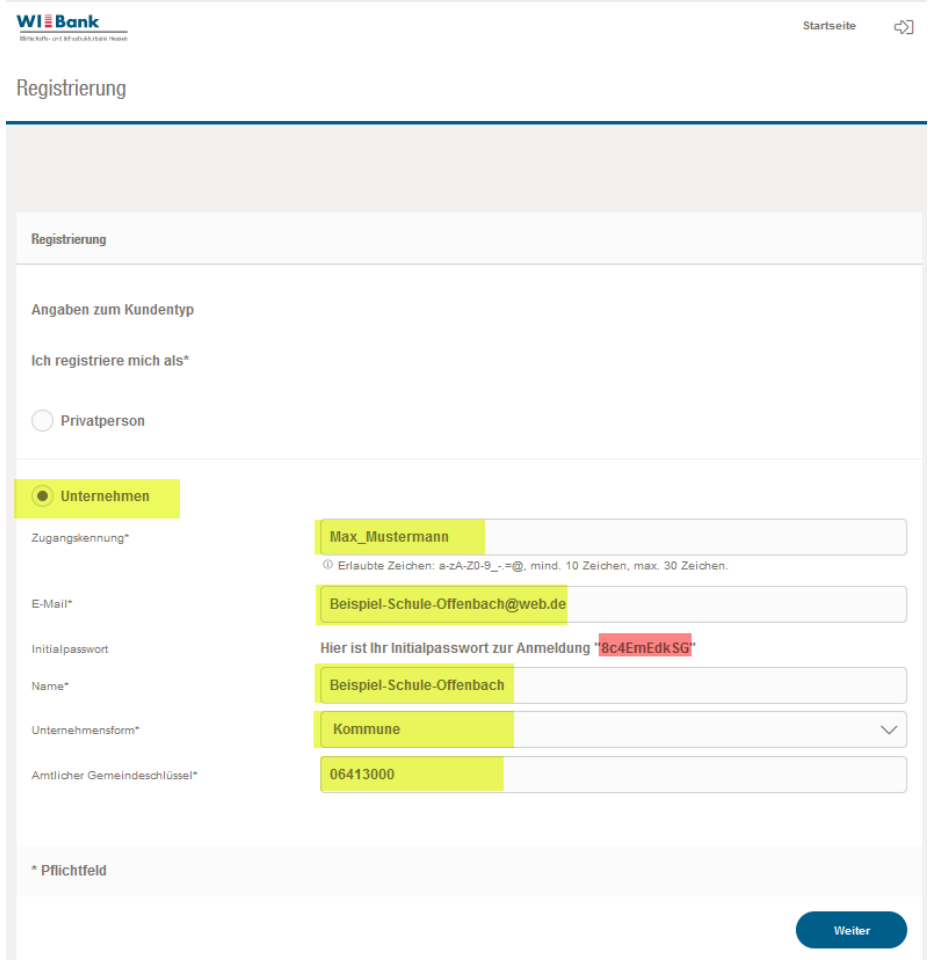

Für die Anmeldung und Passwortvergabe wird Ihnen hier bereits erstmalig das notwendige Initialpasswort angezeigt.

Nach vollständiger Befüllung der vorgenannten Seite gehen Sie bitte auf "Weiter".

Das Initialpasswort wird Ihnen noch einmal angezeigt.

**Wichtig:** Bitte für den weiteren Registrierungsvorgang das Initialpasswort merken, da es beim Abschluss der Registrierung abgefragt wird.

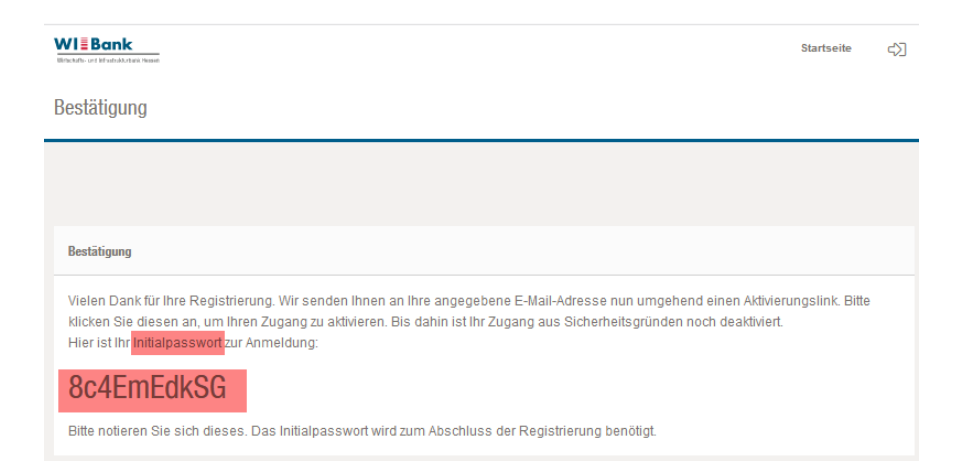

### <span id="page-3-0"></span>**3. Verifizierung E-Mail**

Zur Verifizierung erhalten Sie eine E-Mail an die von Ihnen im Registrierungsprozess eingegebenen Adresse.

**HINWEIS**: Sollten Sie versehentlich einen falsch E-Mail-Adresse verwendet haben, dann wiederholen Sie bitte die unter Punkt "2. Registrierung starten" genannten Schritte.

Über den in der E-Mail aufgeführten Link gelangen Sie wieder auf das Kundenportal, um Ihre Registrierung abschließen zu können.

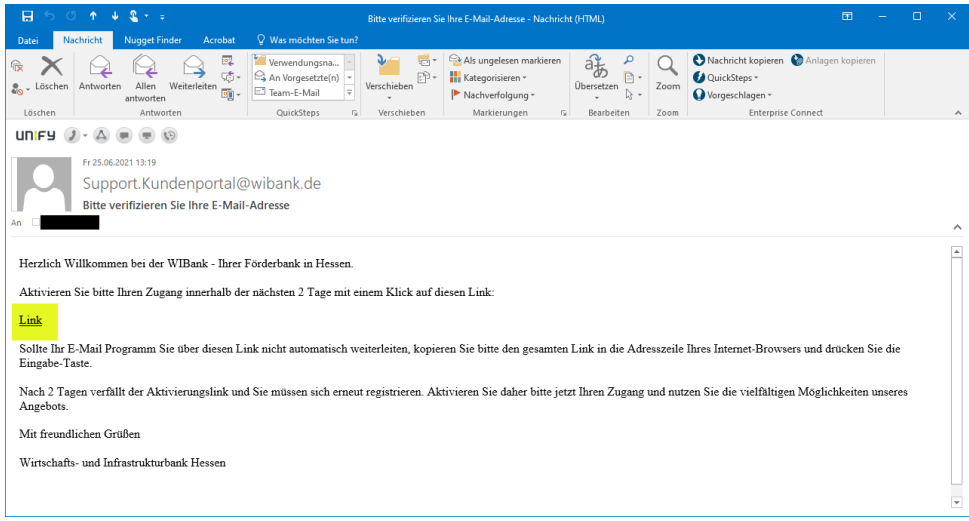

### <span id="page-4-0"></span>**4. Registrierung abschließen:**

Bitte die Pflichtfelder entsprechend ausfüllen und das Initialpasswort aus dem ersten Schritt der Registirierung übernehmen.

Hinweis: Es ist zu empfehlen die Eingabe des Initialpasswortes in Klartext anzeigen

zu lassen – hierzu verwenden sie Klicken Sie bitte auf das Symbol <sup>. 
</sup>

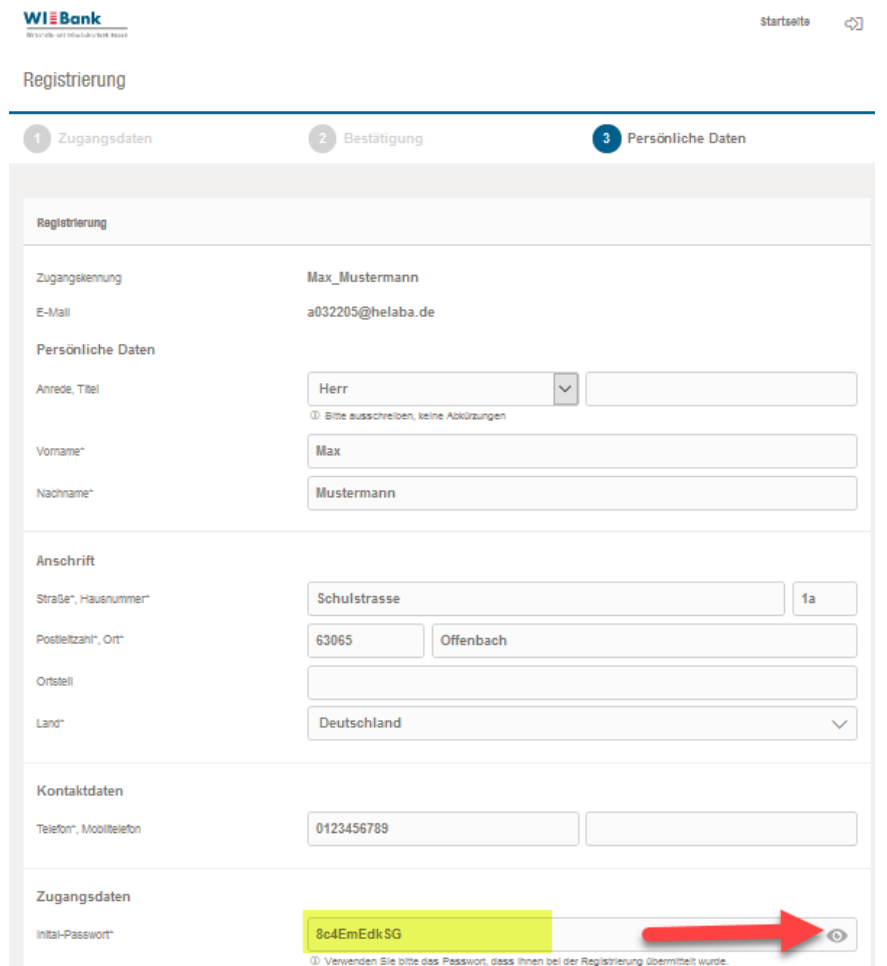

Nach dem Initialpasswort werden Sie aufgefordert, ein neues Passwort zu vergeben.

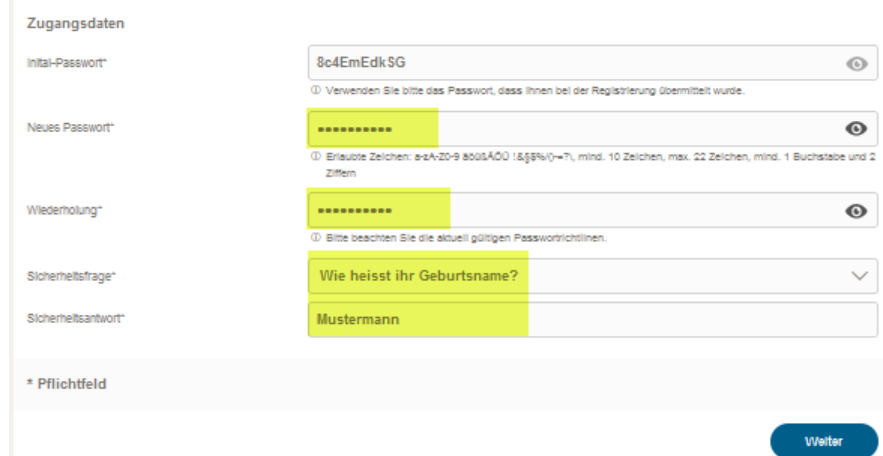

Bitte beachten Sie den Hinweis auf erlaubte Zeichen sowie die Mindestlänge.

Sollte eines der Passwörter nicht korrekt oder das Initialpasswort in das Eingabefeld kopiert worden sein, erhalten Sie folgende Fehlermeldung:

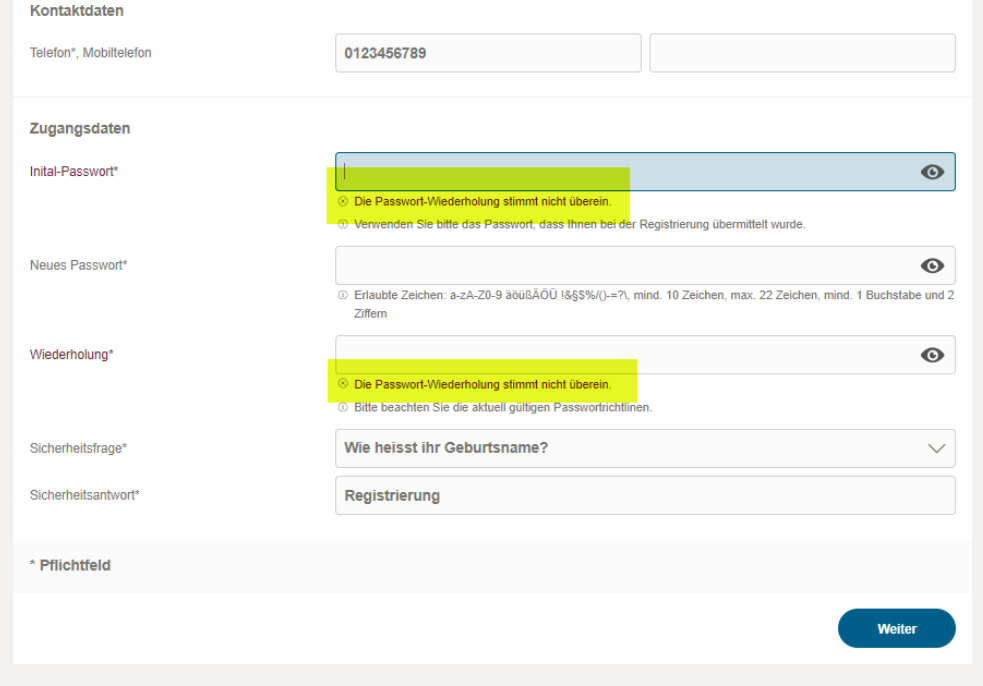

Merken Sie sich bitte auch die Antwort auf die Sicherheitsfrage, falls Sie einmal eine Passwortrücksetzung beantragen, wird Ihnen diese Frage gestellt.

Falls bisher nicht erfolgt, bitte die Zugangskennung (wird in der ersten Zeile angezeigt) notieren, da eine erneute Anmeldung mit dieser möglich ist.

#### <span id="page-6-0"></span>**5. Anmeldung am Kundenportal**

Nach korrekter Eingabe des Initial- sowie Ihres Passwortes gelangen Sie über "Weiter" auf die Anmeldemaske und können sich nun mit Ihrer Zugangskennung und dem neuen Passwort am Kundenportal anmelden:

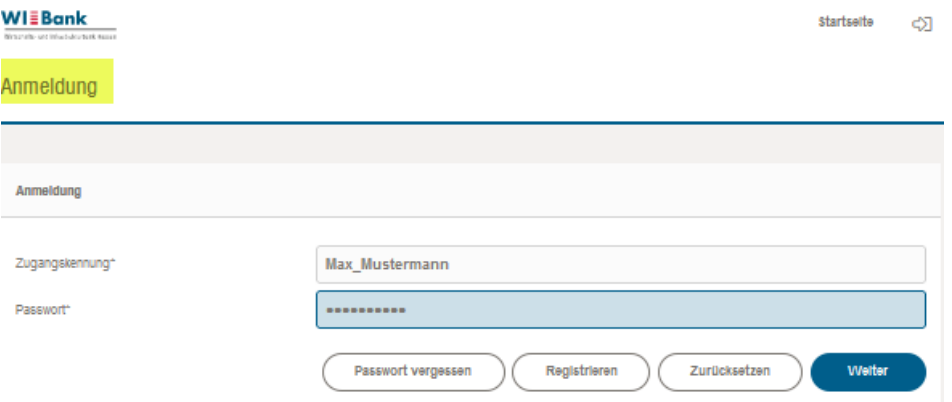

Nachdem Sie die Datenschutzerklärung akzeptiert haben, gelangen Sie auf die Eingangsseite und können über "Förderung" den Förderfinder starten um die Antragsstrecke für das gewünschte Förderprogramm aufzurufen:

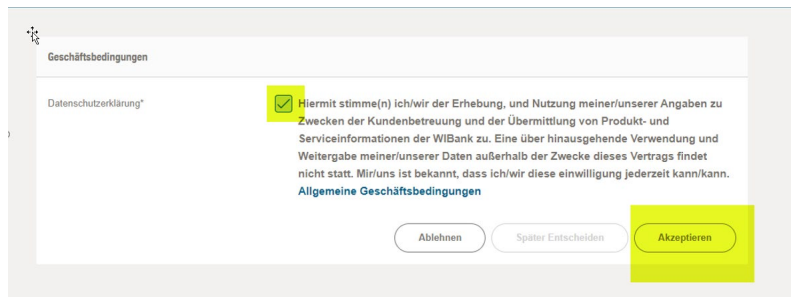

Beispiel Aufruf Gaststätten Sonderprogramm über den Förderfinder:

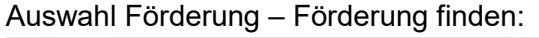

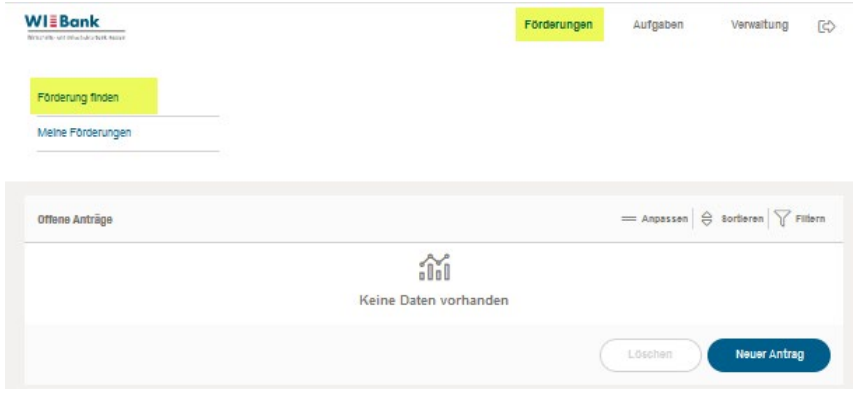

## Auswahl Unternehmen – Gastronomie:

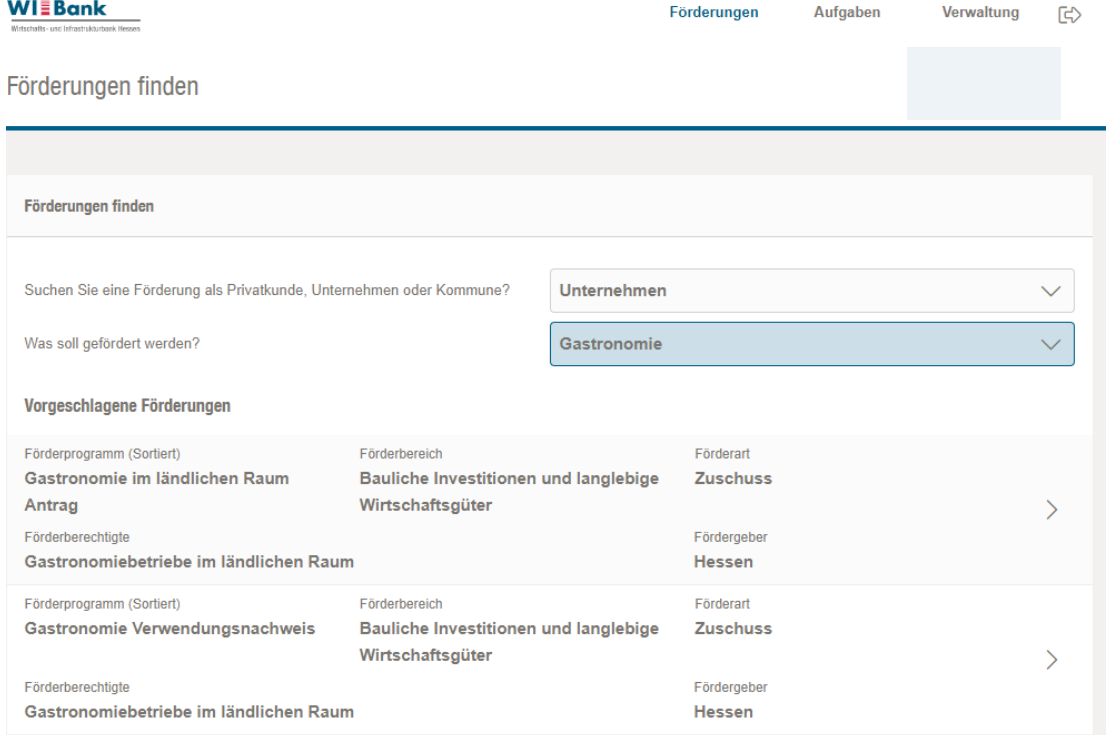

## Auswahl Antragstellung:

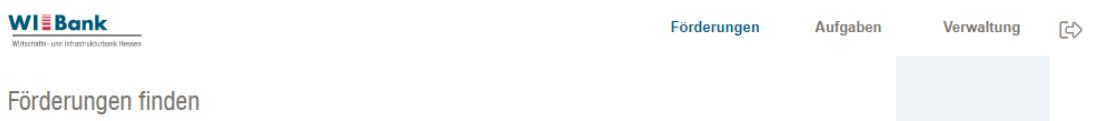

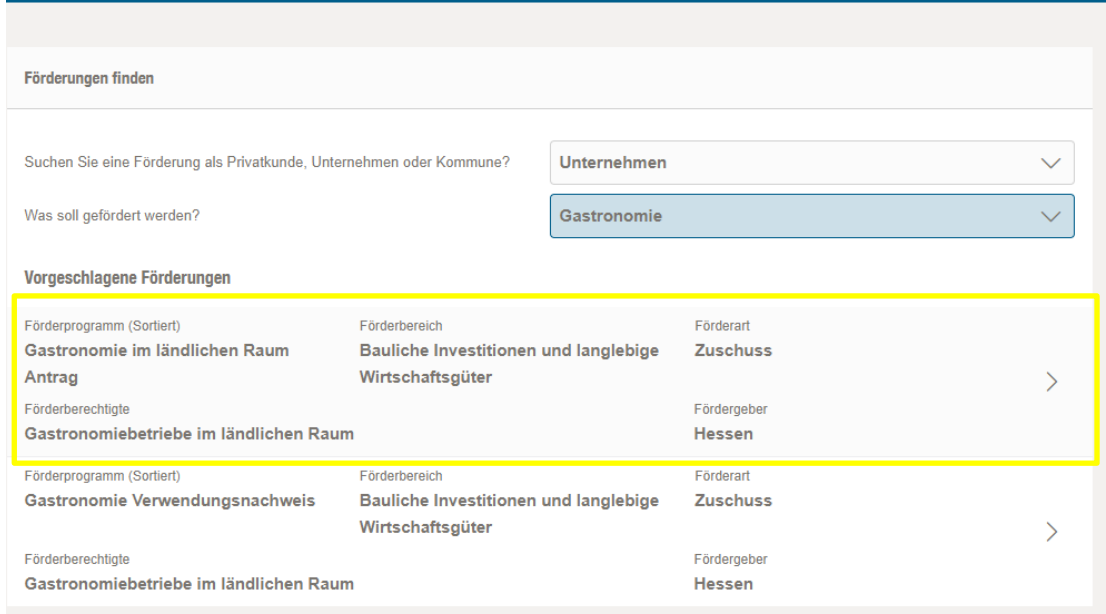

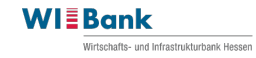

#### Informationsseite:

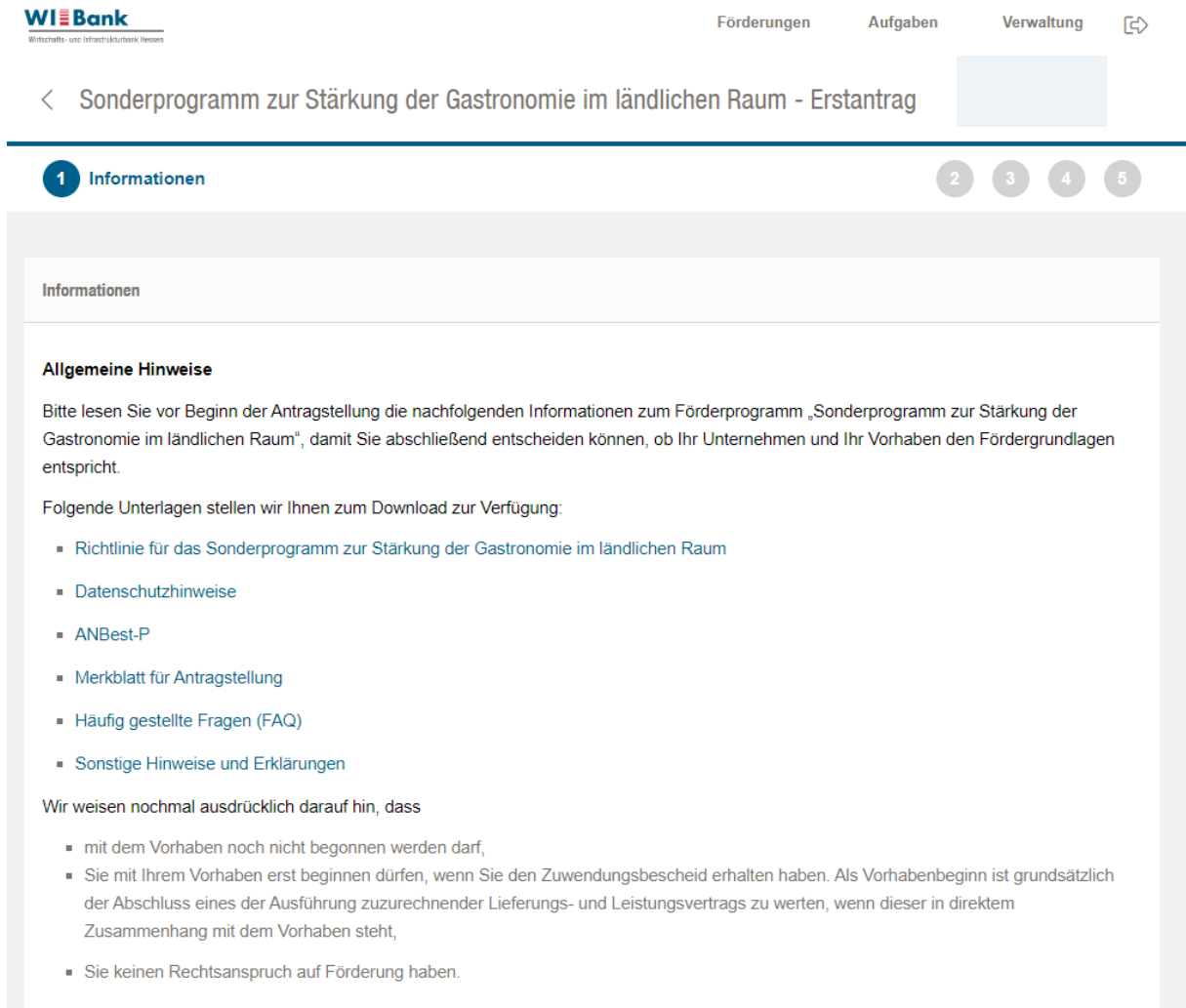

Über die Schaltfläche "Weiter" wird die erste Formularseite des Antrags angezeigt.